## INSTRUCTIVO SOLICITUD DESCUENTO C O N V E N I O S M U N I C I P I O

1. Ingresar a la pagina principal de la universidad

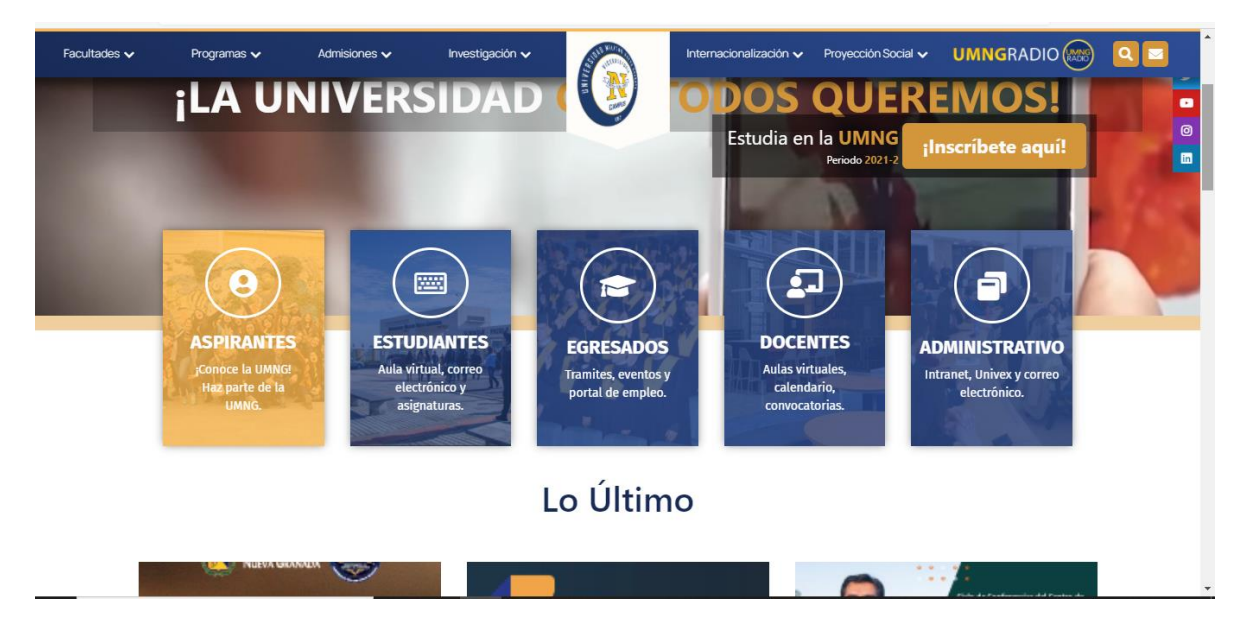

2. Seleccionar la opcion "Estudiante"

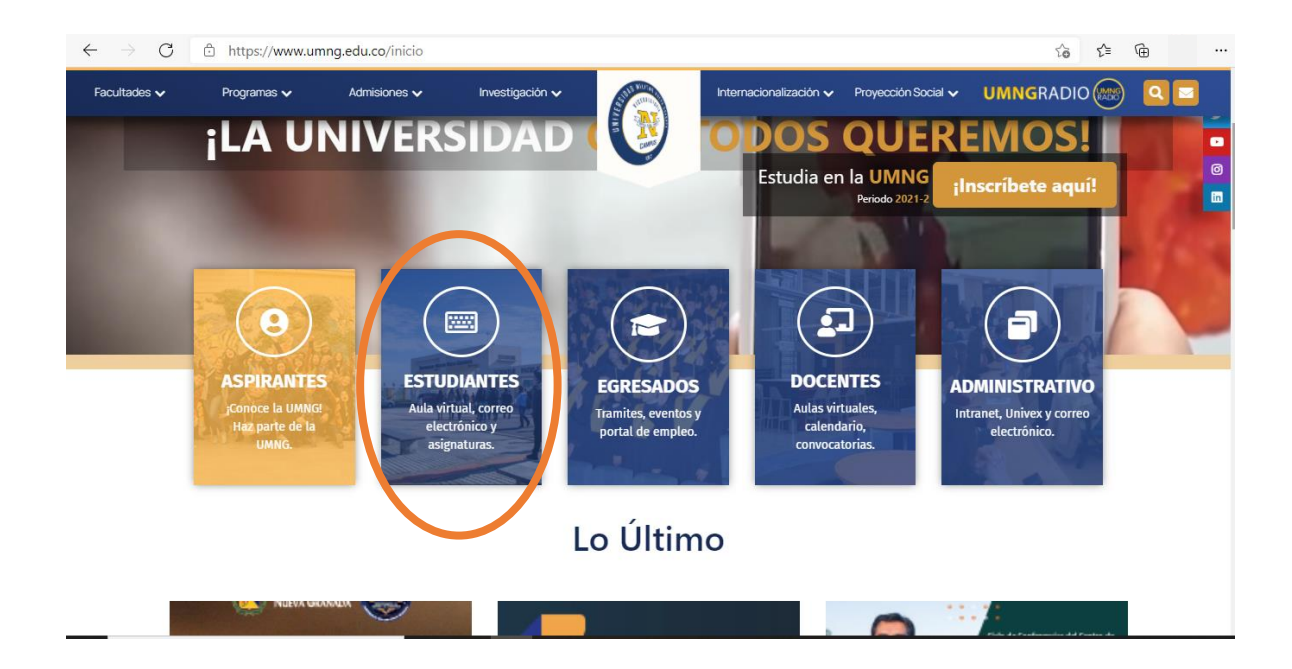

 $\bigotimes$  Estudiante - Universidad Militar  $\wedge$   $\times$  +  $\sigma$  $\times$  $\leftarrow$   $\rightarrow$   $C^{\prime}$  a umng.edu.co/estudiante ☆ ●  $\cdot$ Aspirante Estudiante Egresado Docente Administrativo Bienestar Biblioteca Contratación La Universidad Transparencia Atención al Ciudadano ES | EN | FR XN UNIVERSIDAD MILITAR<br>NUEVA GRANADA Facultades < Programas < Admisiones < Investigación < Internacionalización < Proyección Social < Q Inicio :: Estudiante Recursos y servicios en línea Calendario académico Carga académica  $\rightarrow$ Ξ Ceremonias de grado \*\*\*\*\* G Representantes estudiantiles Consejería y tutoriales Centros de estudiantes Portal del Correo Aula virtual Apoyo económico y financiación estudiante electrónico Cursos, Correo electrónico, videoconferencias, Horarios, notas, Contacto calendario, Drive y foros, wiki y chat inscripción de materias Reingresos  $\bar{\mathcal{E}}$ y evaluación docente documentos académico Traslados  $\rightarrow$ Homologaciones P 一日  $\sqrt{2}$ 

## 3. Seleccionar la opción Portal del estudiante

## 4. Ingresar como estudiante

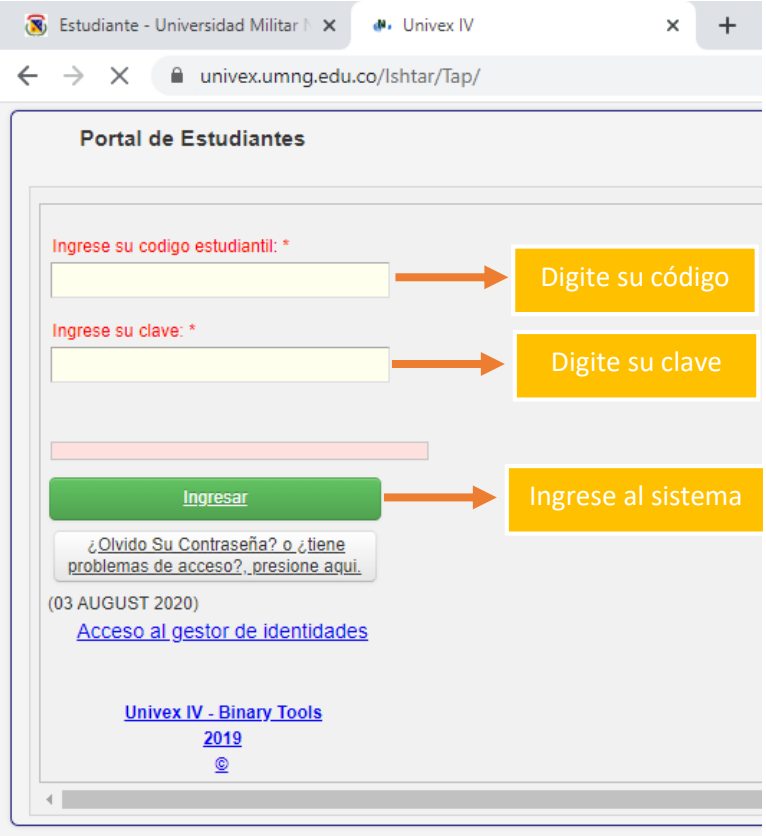

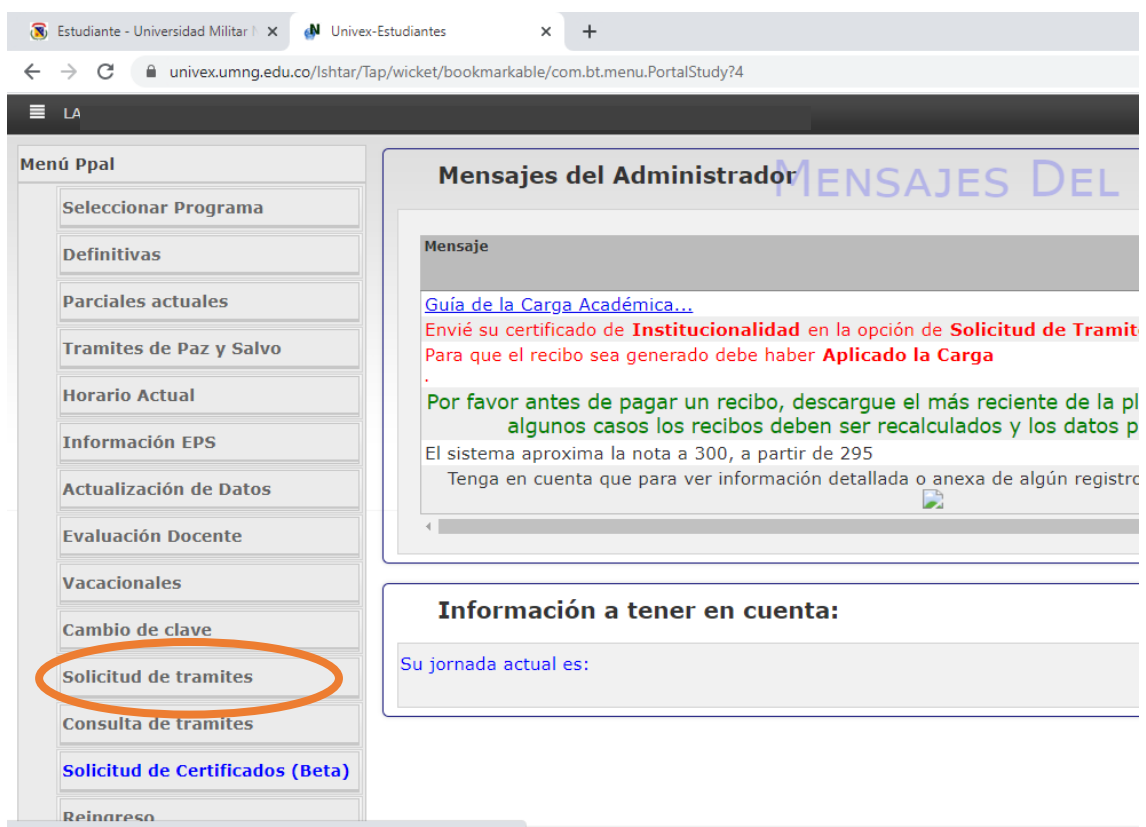

## 5. Seleccionar opción "solicitud de tramites "

6. Seleccionar la opción "Descuento convenio municipios (No institucionalidad)"

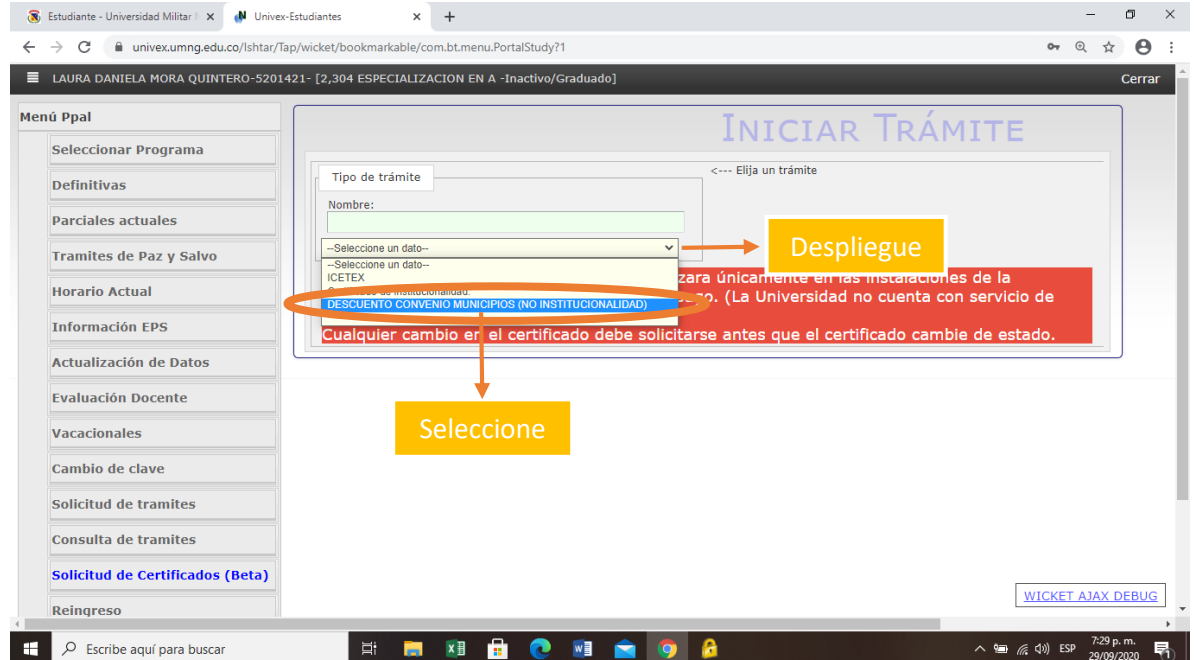

7. Tener en cuenta los documentos y requisitos que debe acreditar e instrucciones para realizar el proceso con exito.

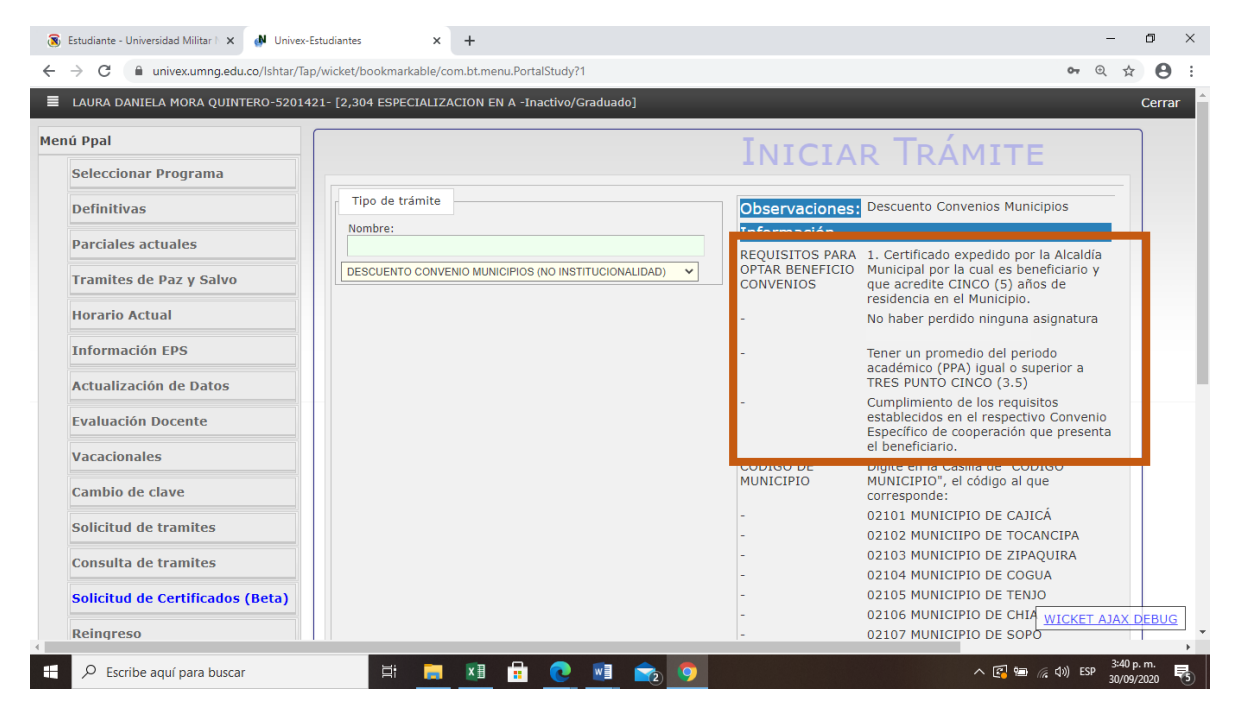

8. Diligenciar los campos solicitados y adjuntar el documento en un solo archivo pdf.

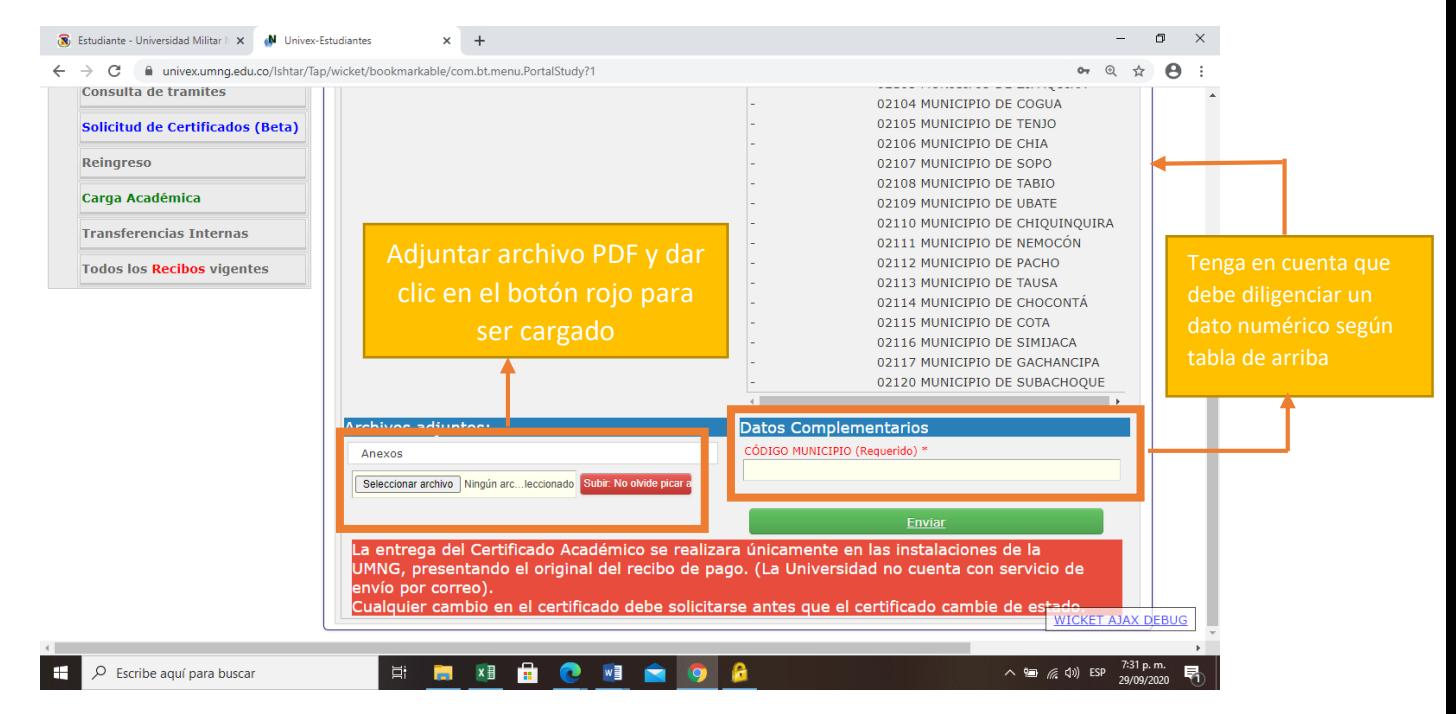

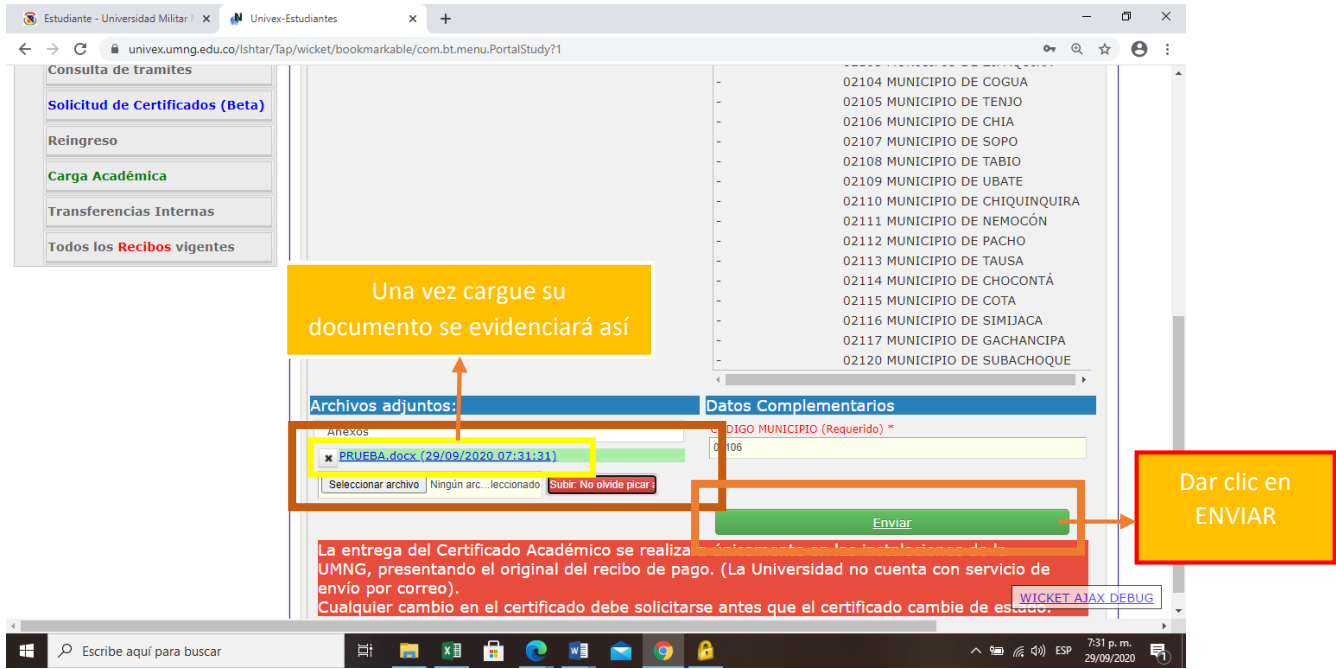

9. Cuando el tramite sea creado se evidenciará de la siguiente manera.

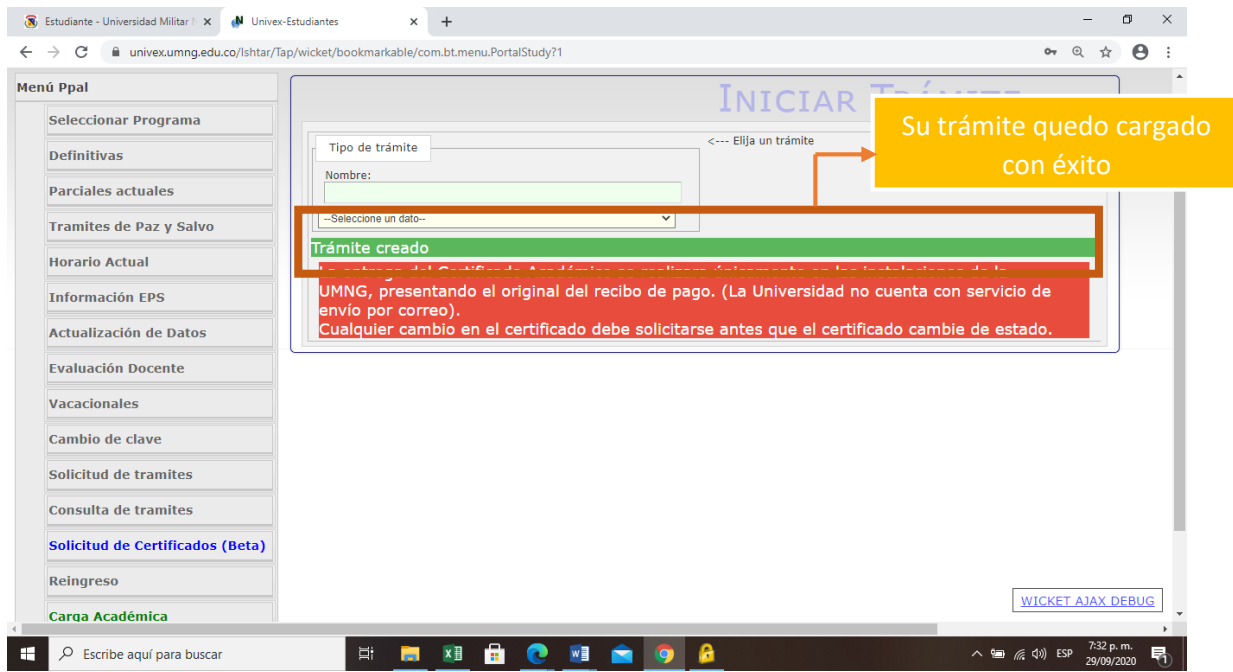

10. Para verificar su trámite o el estado del mismo usted debe ingresar en la opción de "consulta de tramites"

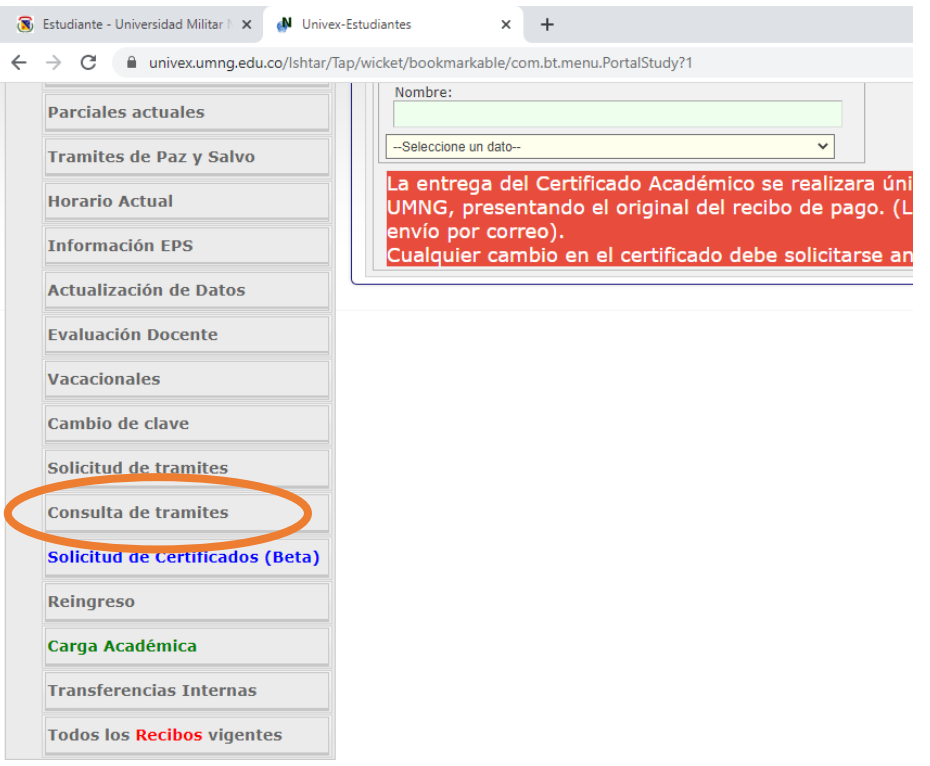

11. En esta opción podrá comprobar que sus documentos fueron cargados con éxito y en qué estado se encuentra su trámite.

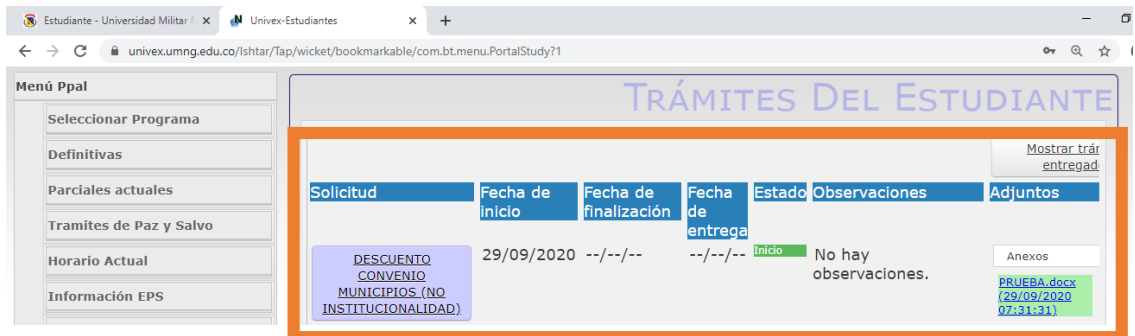